# 2-1 データベースとは?

Excel を利用する多くの方が目的としている機能のひとつに、「データベース」機能があげられます。 データベースを難しく言えば「一定の基準で集められたデータ」を差しますが、身近な例をあげて考え たほうがわかりやすいでしょう。

例えば、個人や地域活動での用途なら「電話帳」「役員名簿」、ビジネス用途なら「顧客一覧表」「取引記 録」「取り扱い商品一覧表」などがそれです。

多くの方は、「データベース」という用語に馴染みがないだけで、実際には頻繁に利用しており、それを Excel 上で扱うというだけのことです。

Excel では、主に下記のような「一覧表形式」でデータベースを扱いますが、病院のカルテのように、一 つのデータが 1 枚のシートとして扱われているものもあります。

### 例 1:家電売上記録

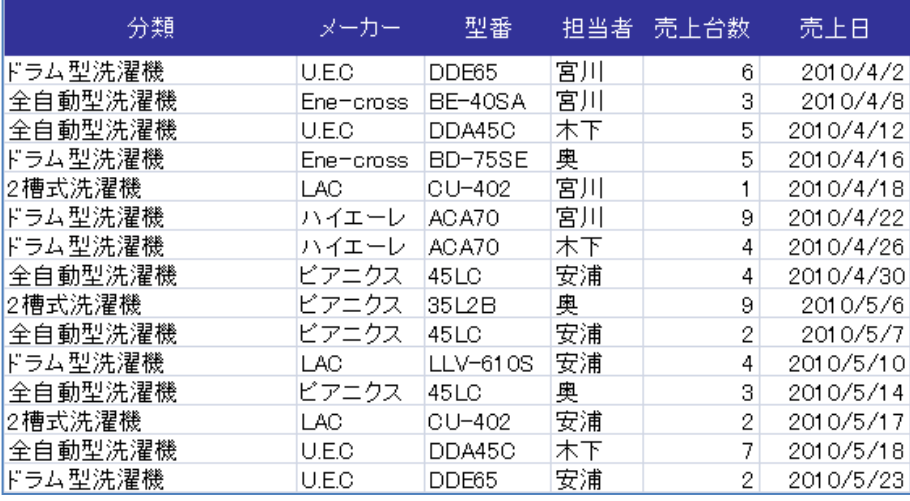

例 2:従業員名簿

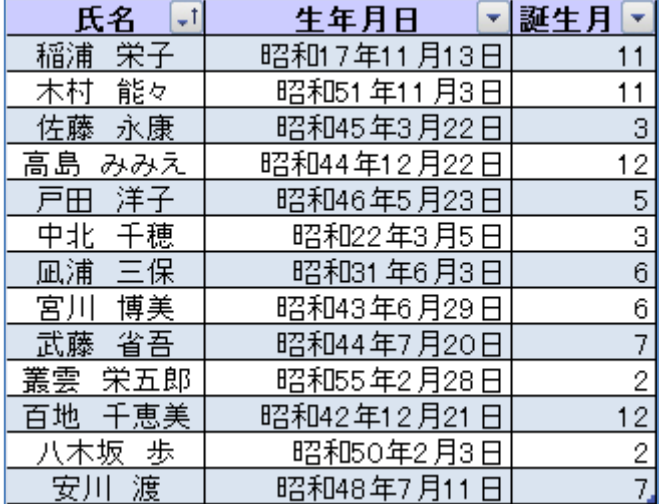

### ポイント 代表的なデータベース機能

Excel 上で利用することができる「データベース機能」として次のものがあげられます。

① 並べ替え

リスト(一覧表)に含まれる項目を、大きい順・小さい順などの基準で並べ替えることができます。

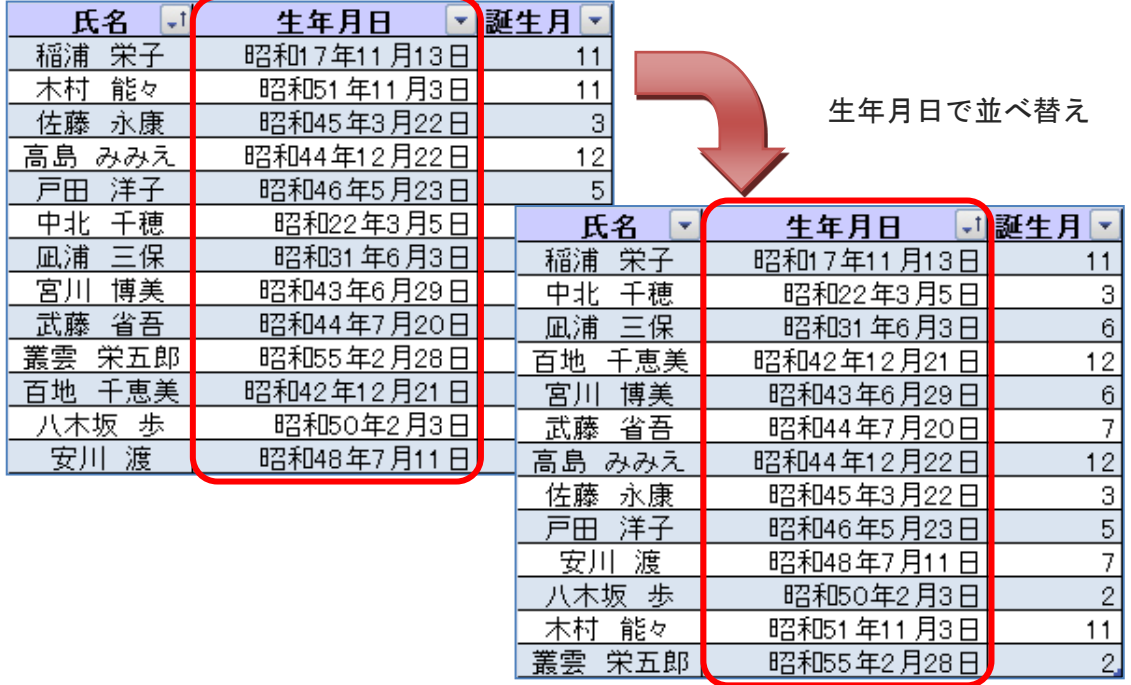

② 抽出(フィルター)

リスト(一覧表)にある情報から、特定の条件に合致しているものを取り出すことができます。

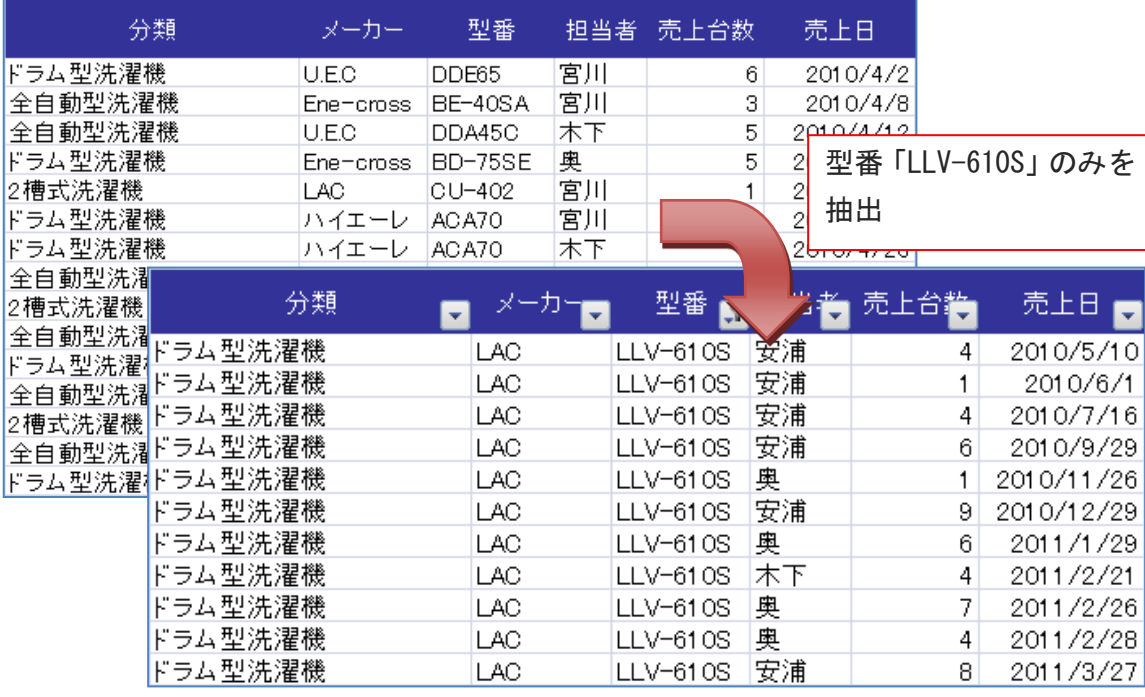

ポイント リスト(一覧表)の構成

データベース機能を利用する場合は、元となるリスト(一覧表)が必要です。

作り方は、単純にデータを入力するだけなのですが、データベース特有の用語がありますから、それを 先に確認しておきます。

★ここから先は、その用語で解説を進めていきます。

 $\sim$ 

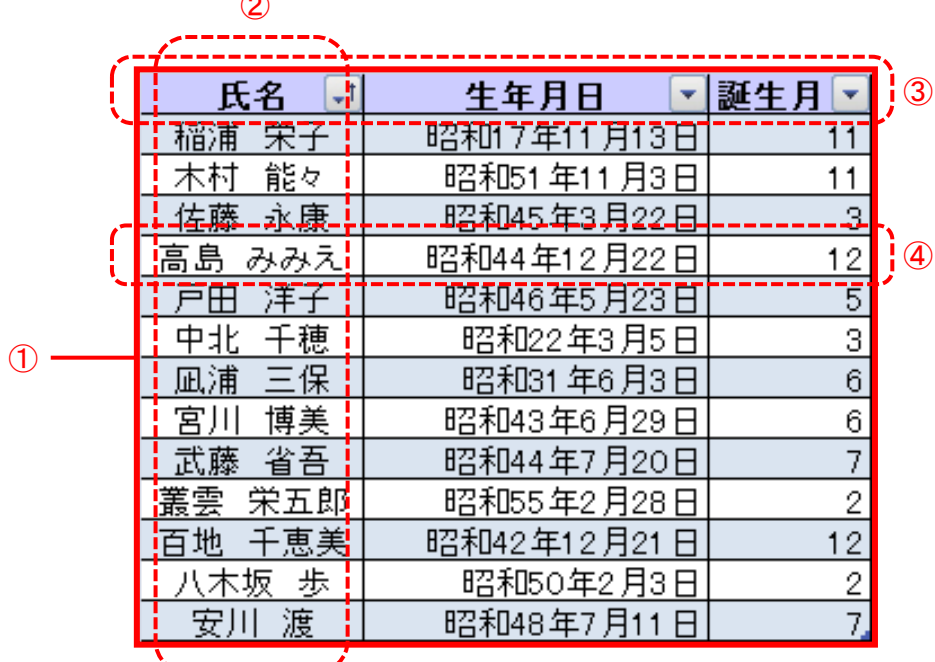

**\\_\_\_\_\_\_\_\_\_\_/** 

① リスト(一覧表)

データベースそのもののことで、Excel では一覧表形式で作成し、「リスト」と呼びます。

② フィールド

このリストなら「氏名」「生年月日」「誕生月」のデータが入力されている「各列」のことを「フィ ールド」と呼びます。

よって、このリストには「氏名フィールド」「生年月日フィールド」「誕生月フィールド」の 3 つの フィールドがあることになります。

③ フィールド名

フィールドには必ず名前が必要です。「氏名」「生年月日」「誕生月」と入力されているセルがそれ になります。

④ レコード 各1件(例なら1人)の情報のことを「レコード」と呼びます。一覧表形式なら「各行」のデータ になります。

ポイント リスト作成時の注意点

- ① データを入力するシートの限界を超えることはできない 下記の行数、列数の上限を超えて作成することはできません。 1,048,576 レコード(行) 16,384 フィールド(列)
- ② 複数のリストを隣接させない 通常、リストは一つのシートに付き一つ作成することをお勧めします。 同じシート内に複数のリストを作成する場合は、リストとリスト、または他のデータと隣接させな いようにします。これは、リストの自動認識機能をうまく働かせるために必要です。 最低でも 1 行、1 列空けるようにしてください。

#### ③ フィールド名を作成

データベース機能を利用するためには、フィールド名(項目名)が必要です。 なお、フィールド名は、リストの自動認識機能をうまく働かせるために、中央揃えにしたりセルを 塗りつぶすなど、他のレコードとは書式を変更してください。

- ④ 意味のない空白データ(ブランク)を作らない 並び替え機能などを使う際に、空白が入っていると作業に影響を及ぼします。 空白セルを入れないように注意してください。
- ⑤ 数式ではなく結果を使用 リスト内に式がある場合は、式ではなく結果の数値が利用されます。

# 2-2 データの並べ替え

リスト内の選択したフィールドを基準に並べ替えることができます。 「年齢の低い順に」「名前をあいうえお順に」「売上数の多い順に」などです。 その際、並べ替えの方法として、「昇順」と「降順」というものがあります。

# ポイント 昇順と降順

並べ替えの方法として、「昇順」と「降順」がありますが、どのような順番になるのか確認しましょう。

① 昇順

数値なら「小さい順」 文字なら「あいうえお順」 日付なら「古い順」 など

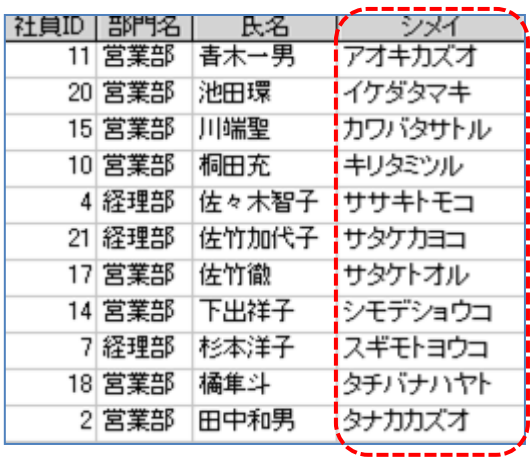

② 降順

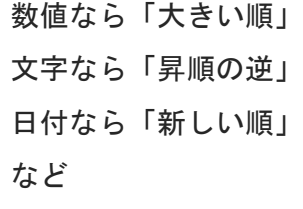

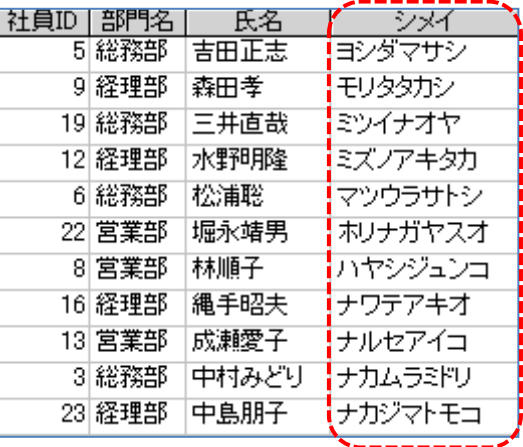

実際には、昇順はコード番号順で、降順はその逆順となります。

ただし、ほとんどのデータは利用者の意図した通りの並び順となることが多いので、コード表を参照し て確認するといったことは不要です。

また、空白は常にリストの最後となります。

# 2-2-1 データの並べ替えを行いましょう(昇順)

「並べ替え」機能を利用すると、大量のデータを簡単に並べ替えることができます。

#### ここで行いたい内容は?

全国各地の都市を人口総数の少ない順に並べ替えましょう。

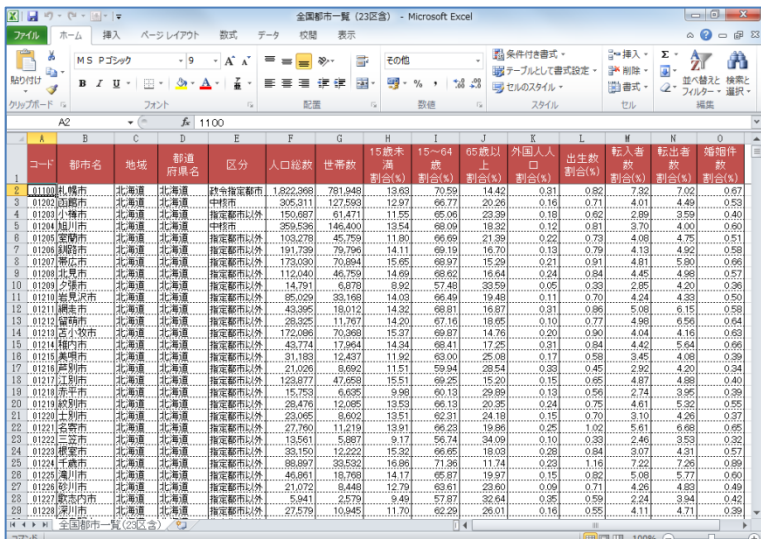

ファイル「全国都市一覧(23 区含)」を開 きましょう

都市は、「733」都市が入力されています

#### 参考 ファイル(ブック)に含まれる都市データについて

本データは 2006 年の総務局統計値に基づいておりますが、データはフィールドごと統計年が違ってお り、各市町村の最新データとは異なる場合があります。例えば、人口統計のデータは 2000 年のデータ となっており、同じ市名であっても合併や人口移動で、相当に異なる場合があります。

また地域名称については、一般的に「東海」「中部」のように、どちらでも通用するものは独自の判断 で定めており、地域区分が明確でない県、例えば三重(近畿か東海)・新潟(北陸か甲信越)・福井(近 畿か北陸)なども全データのバランス(機能を実行したときの偏りを減らす)を考えて配分しており、 当該県にお住まいの方の認識と異なる可能性も考えられますのでご了承ください。

よって、本データは講習用としてのみご利用いただきますようにお願いいたします。

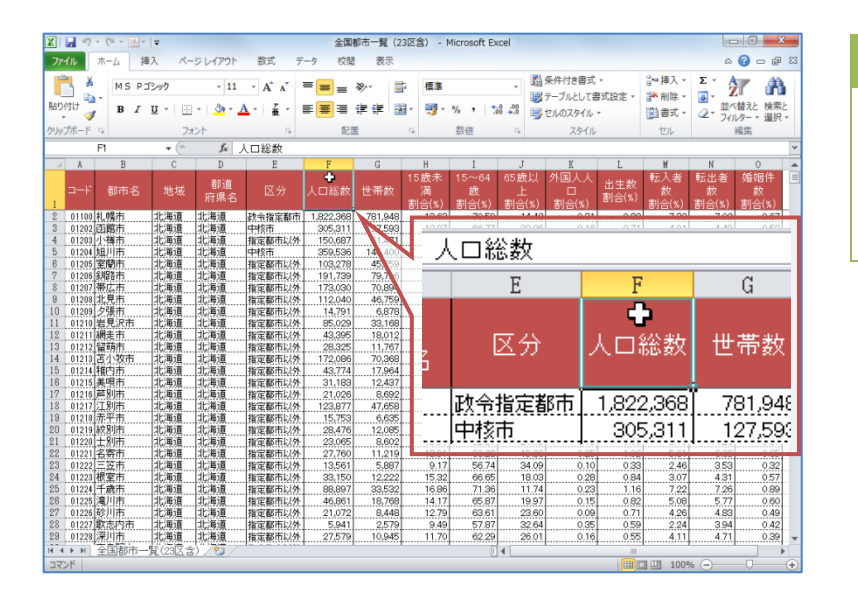

 $\Omega$ 

セル「F1」をアクティブにしましょう ★人口総数フィールド(F 列)内であれば、 どのセルをクリックしても構いません

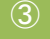

《ホーム》タブ内《編集》グループの《並 べ替えとフィルター》をクリックしまし ょう

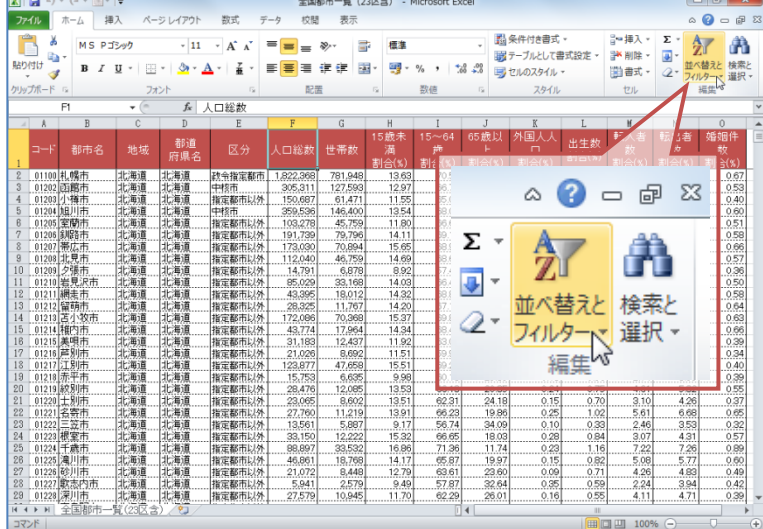

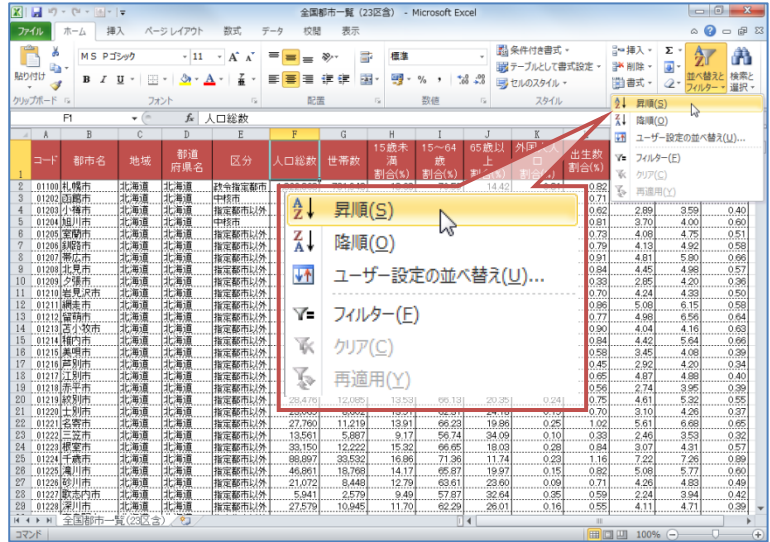

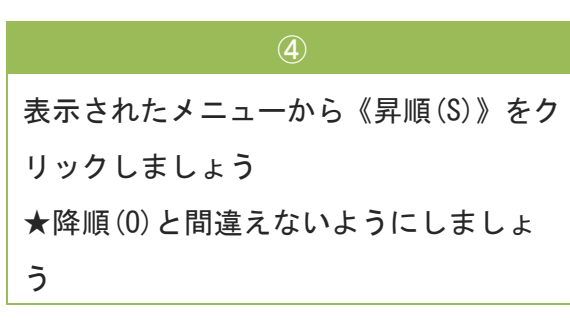

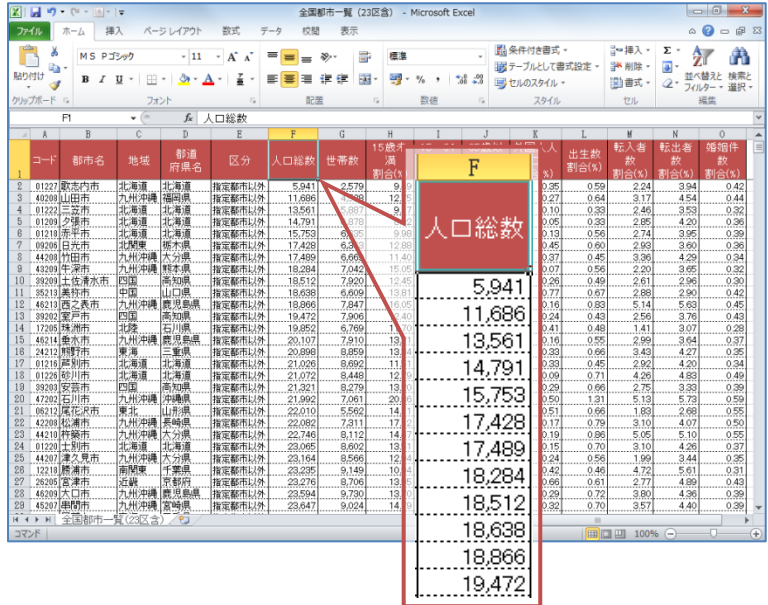

全国の都市が「人口総数の少ない順(昇 順)」で並べ替えられます

ウィンドウ枠を固定してあるため、1 行目 は常に表示されます

# ポイント 並べ替えはレコード単位(都市ごと)で行われます

並べ替えは、「人口総数」のみではなく、レコード単位(都市単位)で並べ替えられます。

### ここで行いたい内容は?

リストをスクロールし、並べ替えが正しく表示されているか確認しましょう。

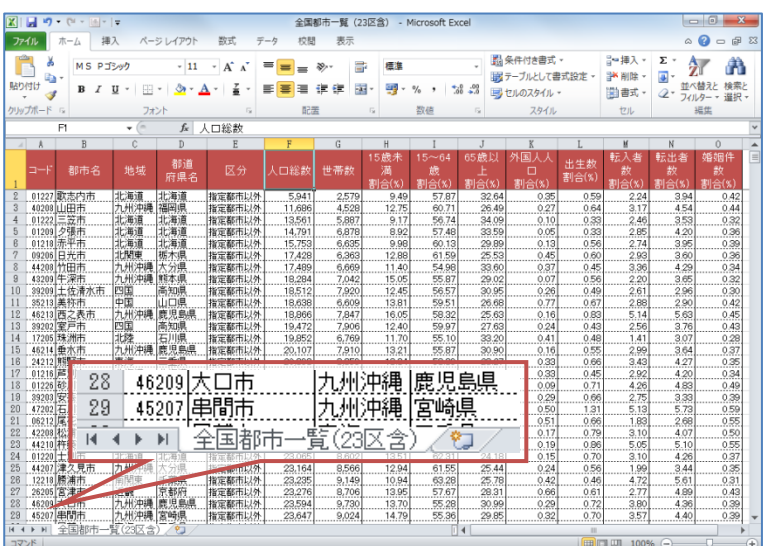

現在画面上に表示されている「最終行」

を確認しましょう

テキストでは「29」行になっていますが、 画面サイズや倍率によって異なります

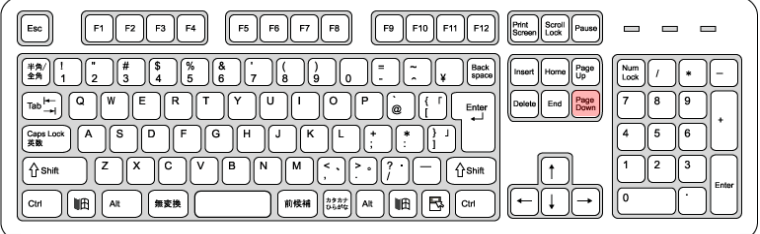

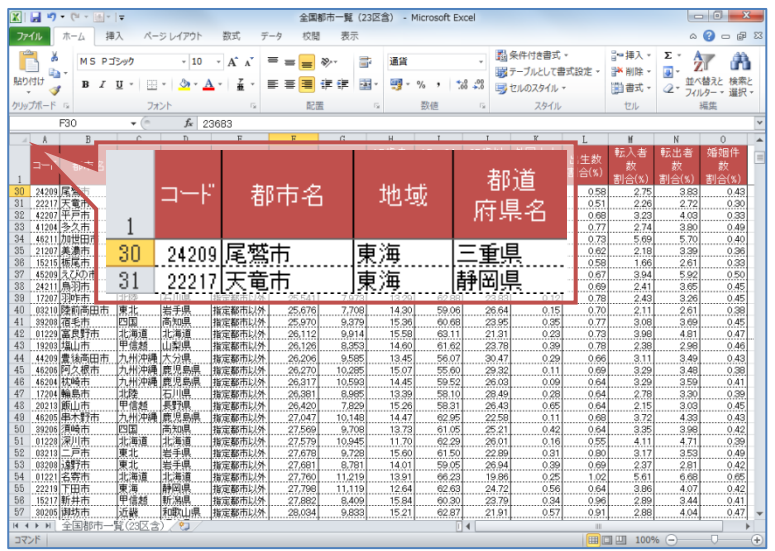

②

キーボードの【PageDown】キーを押しま しょう

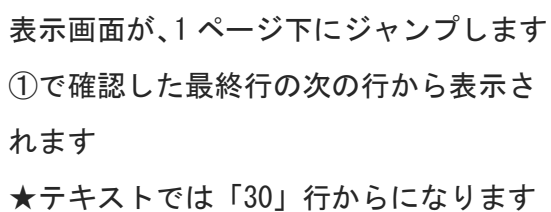

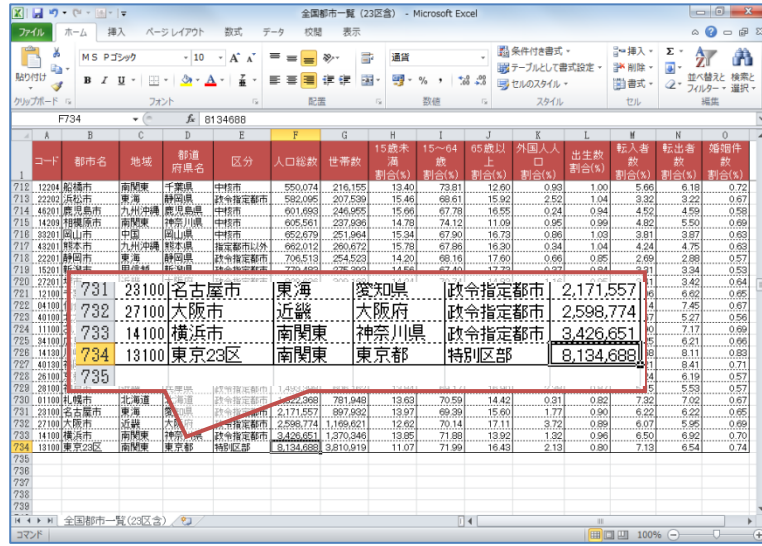

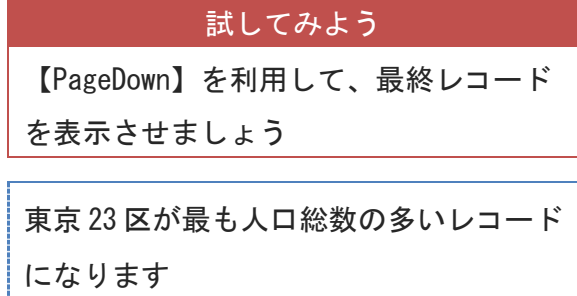

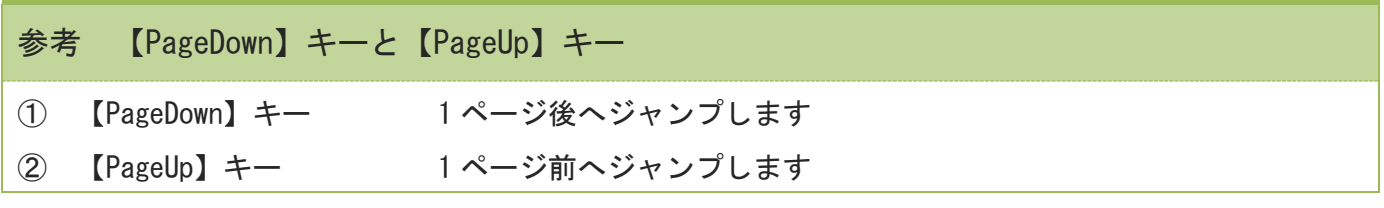

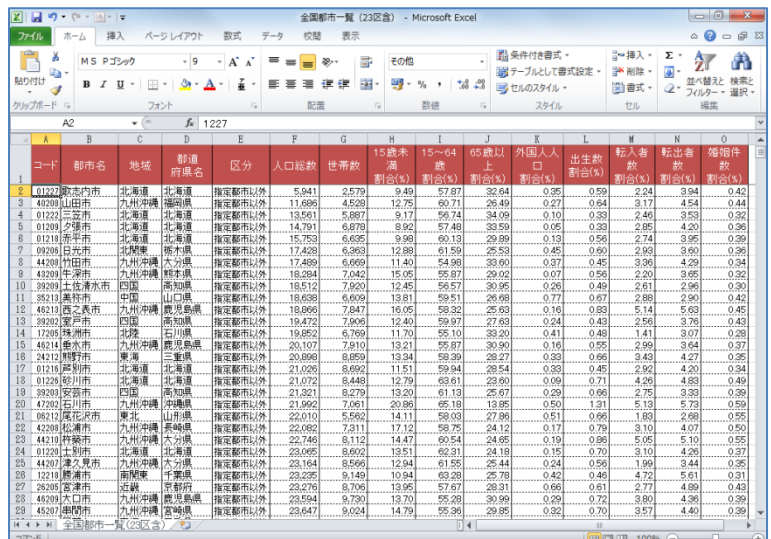

# 試してみよう

リストの先頭に移動しましょう

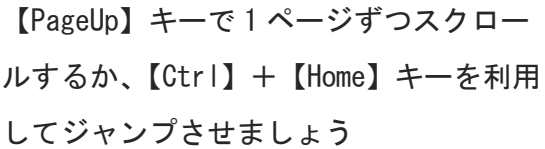

# 2-2-2 データの並べ替えを行いましょう(降順)

降順(人口総数の多い順)に並べ替えましょう。

# ここで行いたい内容は?

全国各地の都市を人口総数の多い順に並べ替えましょう。

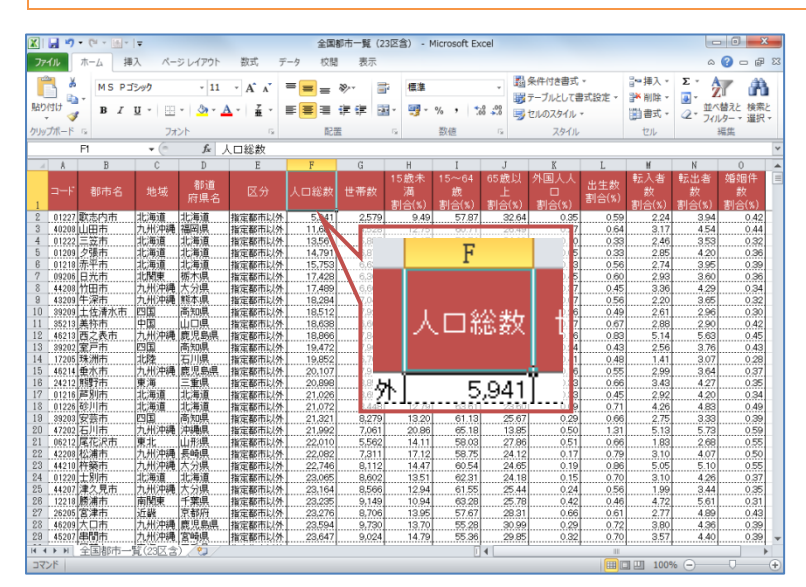

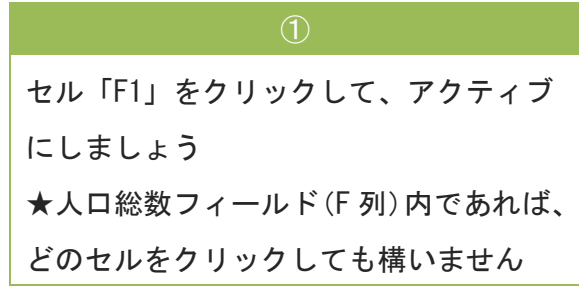

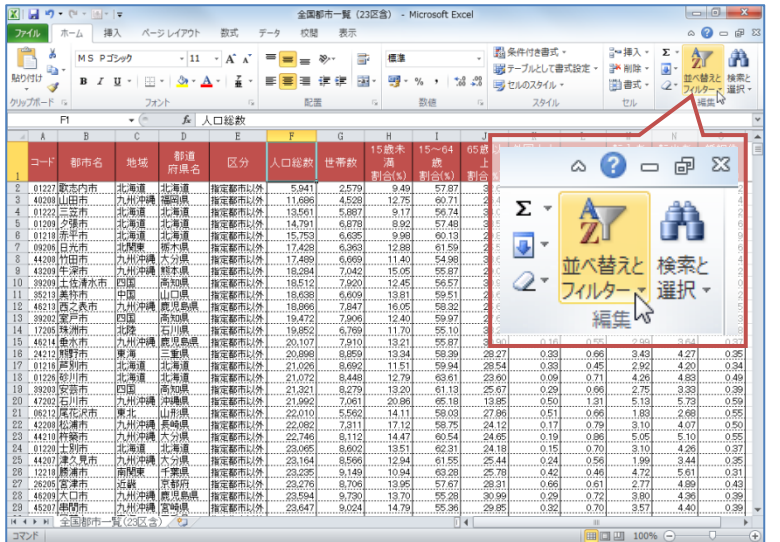

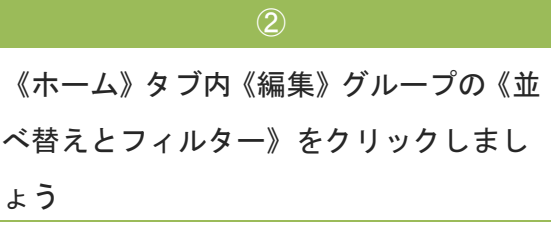

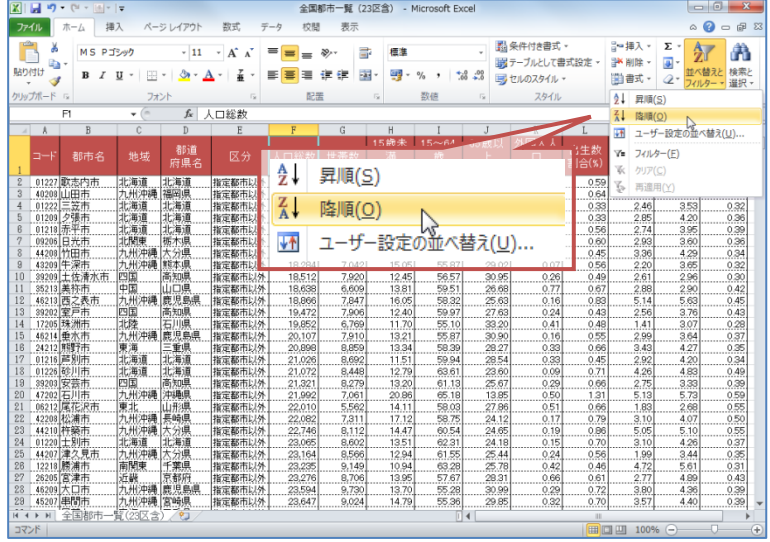

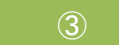

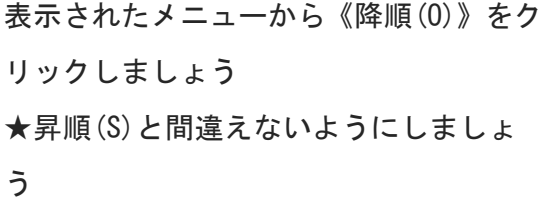

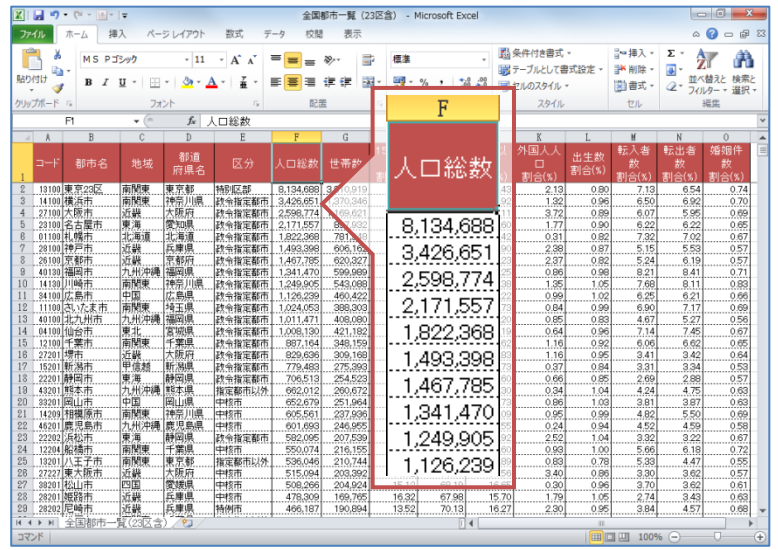

AFRICATION

 $\overline{\phantom{a}}$ 

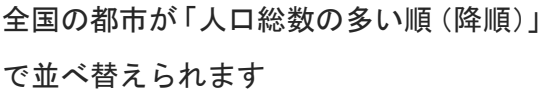